# **阪南大学 入学手続マニュアル**

# —— 阪南大学入学手続

①インターネット入学手続 ②入学金・学費等納入金の納入 ※注意 ①②両方の手続を完了させないと入学できません

-注意-

入学手続については余裕をもって行なってください。締切(提出)期限 が設けられている場合は、その期限を厳守してください。 入学手続期間内に手続を完了されない場合は、入学を許可できません。 各種期限については入学試験要項等でご確認ください。

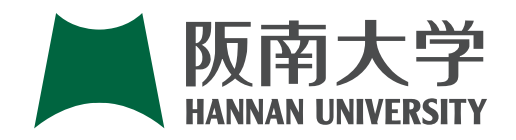

# **1** 入学手続の流れ **2** インターネット入学手続 CONTENTS

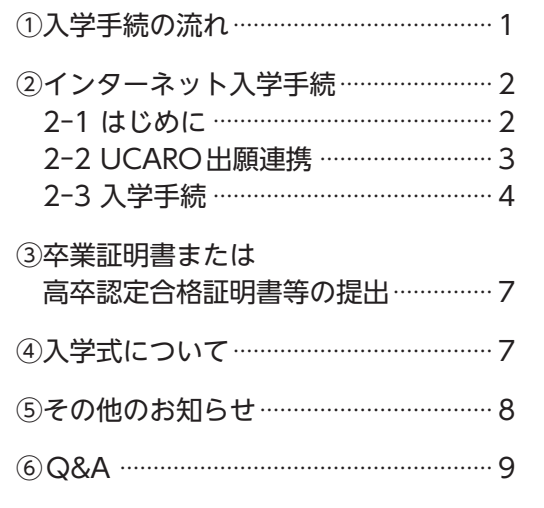

- iOS 15 Android 12
- ◆ブラウザ
- •搭載端末の標準ブラウザ ※上記以外の利用環境ではうまく機能しない可能 性もございますのでご了承ください。 ※PCでの閲覧時についてはスマートフォンと同

※フィーチャーフォン(ガラケー)には対応して おりません。

#### ◆ JavaScript

- •入学手続は、手続期間内に「インターネット入学 手続」と「入学金・学費等の納入」の両方を完了 させる必要があります。
- •受験ポータルサイト UCARO (以下 UCARO)の 操作画面については、実際の画面と異なる場合が あります。

# **重 要**

インターネットに接続されたPC、スマートフォン、 タブレットをご用意ください。 <推奨環境(スマートフォン)>

### ◆OS

内容のサイトが表示されます。また、一部のブ ラウザ、バージョンでは、表示が崩れる場合が ありますのでご了承ください。

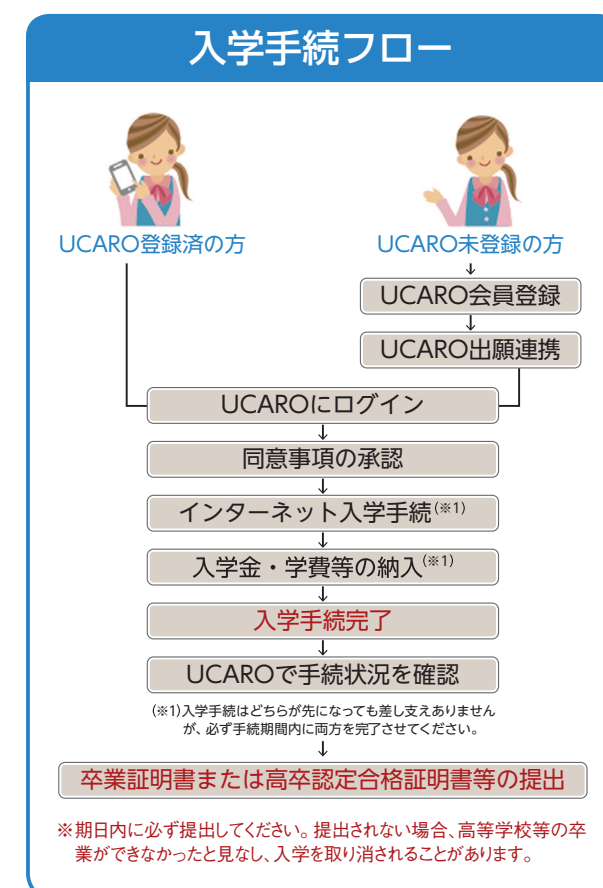

•JavaScriptを使用しているページがある為、ブラ ウザのJavaScriptを有効にしてください。

## Step 1 事前準備

## UCARO登録済の方

# **2-1 はじめに**

入学金・学費等の納入は合格通知書に同封されてい る学費振込用紙(合格通知書の右側)の銀行取扱期 限までに最寄りの金融機関の「窓口」から納入して ください。 ※郵便局、ATM、携帯電話・スマート フォンおよびパソコンからの納入はできません。 納入後は振込金領収書を大切に保管してください。 入学手続期間内に手続を完了されない場合は、入学 を許可できませんのでご注意ください。

# Step 3 入学金・学費等の納入

入学手続を行うにはUCAROへの会員登録が必要で す。会員登録の有無により、手続の流れが異なりま すので、ご自身の会員登録状況をご確認ください。 UCAROへは下記URLか右記のQRコ 日ま日 ※次の ードからアクセスしてください。 (https://www.ucaro.net/)

### Step 2 UCAROにログイン

ご登録いただいたメールアドレ スとパスワードを入力してくだ さい。

※パスワードは8〜16文字で、半角数字、半角 大文字の英字、半角小文字の英字を含め たものです。

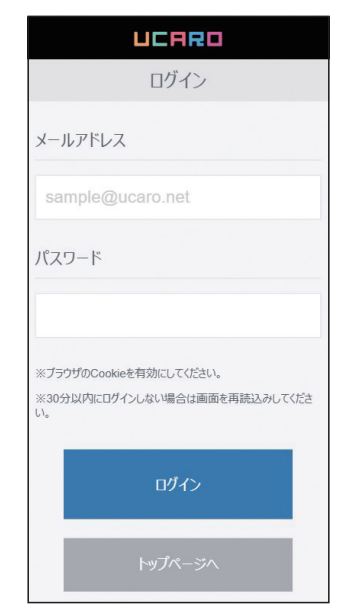

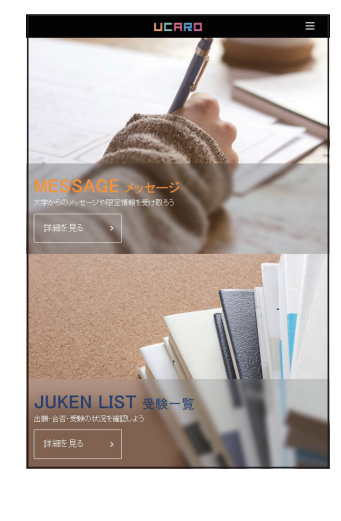

#### **①UCAROにログイン**

利用規約に同意のうえ会員登録 を行ってください。

 $\bullet$   $\bullet$ 

**OB** UCARO

受験のぜんぶを スマートに

#### **①新規会員登録(無料)をクリック**

トップページの「受験一覧」か ら【詳細を見る】を選択してく

ださい。

※本人認証画面に進んだ場合は登録したパ スワードを入力してください。

#### **②**受験一覧を選択

お使いのメールアドレスを入力 し、【送信する】を選択してくだ

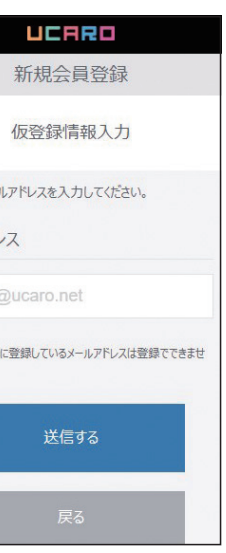

さい。

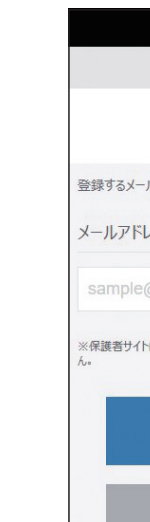

#### **②メールアドレスの登録**

合格し、入学を希望する学部・ 学科の受験情報を選択し 【入 学 手 続】か ら、3 ペ ー ジ 2-2 UCARO出願連携 にお進みく ださい。 ※「受験一覧」に記載されている入学手続期

間内に入学手続情報を入力してください。

#### 【注意】

よくある誤りとして、複数の学 部・学科を受験(併願)してい る方は、入学を希望する学部・ 学科を誤って選択するケースが あります。

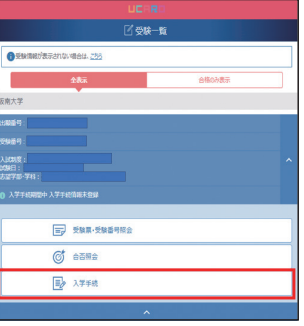

#### **③入学手続を選択**

ご登録いただいたメールアドレ ス宛に確認メールをお送りしま す。メールに記載されたURLか ら、UCAROの会員登録を行っ てください。 登録後は、3ページ④~⑥にお 進みください。

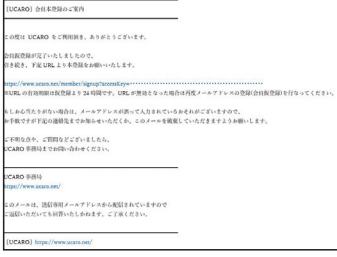

#### **③受信メールの確認**

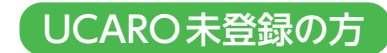

画面の指示に従って会員登録を 完了してください。【お気に入り 大学の選択へ】を選択してくだ さい。 ※パスワードは8〜16文字で、半角数字、半角 大文字の英字、半角小文字の英字を全て

登録された情報を確認し、間違 いがなければ【この内容で登録 を完了する】を選択してくださ  $V_{\lambda}$ 

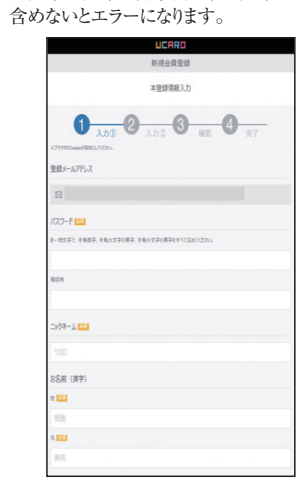

大学一覧から「阪南大学」を選 択し、【入力内容を確認する】を

選択してください。

※お気に入り大学は登録完了後変更が可能

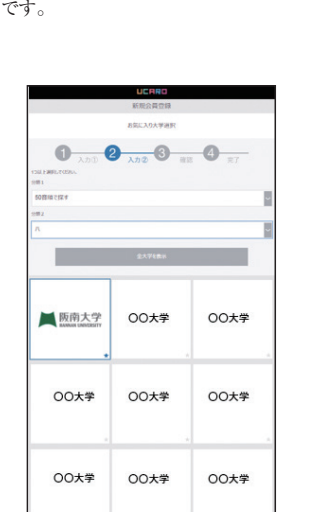

電話の両方を登録している場合、自宅が登 録番号になりますのでご注意ください。

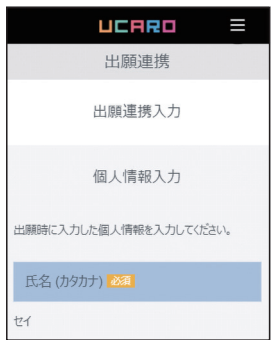

以上でUCARO会員登録が完了 します。

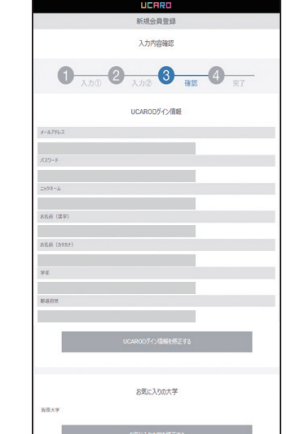

出願情報とUCAROアカウントの連携が完了後、 【受験一覧へ】を選択し、入学を希望する学部・ 学科の「入学手続」へ進んでください。

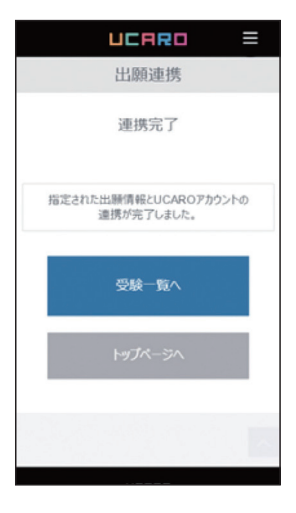

ログイン後、トップページ下部 の「出願連携」の【詳細を見る】 を選択してください。

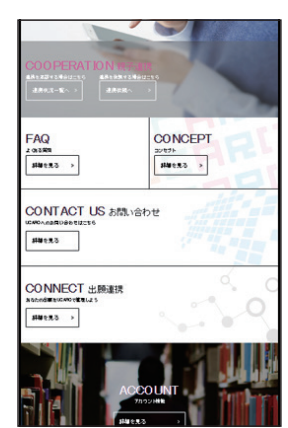

ご登録いただいたパスワードを 入力し【認証】を選択してくだ

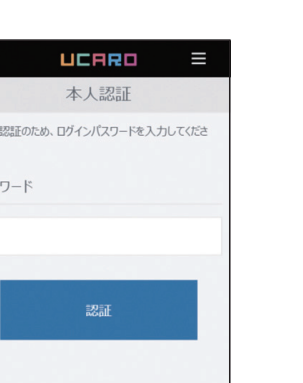

さい。

出願時に紙の志願票に記入いた だいた個人情報等を入力してく ださい。 ※電話番号の入力は、出願時に自宅と携帯 インターネット出願を利用された方は、出願時にUCARO出願連携を行っているため、UCARO出願連 携は不要です。下記 2-3 入学手続 にお准みください。 ※UCARO出願連携の要否については3ページ(表1)を参照してください。

出願媒体は【紙出願】・出願大学は【阪南大学】を選択 し、受験番号を入力後、【入力内容を確認する】を選択し てください。

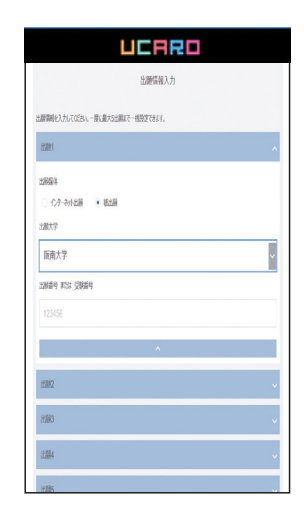

表示内容に間違いがなければ【設定する】を選択 してください。

#### **④本登録情報入力 ⑤お気に入り大学選択 ⑥入力内容の確認**

○各項目の登録ボタン、完了ボタンは画面の最下部にありますので、必ず最後まで確認(スクロール)して 〇各種手続情報の項目が表示されます。全ての項目の登録が完了した後に必ず「全入学手続情報入力完了」

(表1) UCARO出願連携の要否は入試制度によって異なります。(表1)を参照してください。

#### **①出願連携を選択 ②パスワードを入力 ③個人情報を入力**

#### **④出願媒体・出願大学を選択 ⑤設定完了・入学手続きへ進む**

### <UCARO出願連携の要否および出願媒体・出願大学の設定について>

- ○「誓約書および個人情報取扱い等に関する同意条項」に同意すると、他の入力項目がアクティブ状態にな り、入力が可能になります。
- ください。
- ○登録内容の不備や入力漏れがある場合は、画面上部にエラー情報が表示されますので、正確な情報を入力 してください。
- を選択してください。
- 「全入学手続情報入力完了」を選択すると、UCAROから修正はできません。入学手続情報に誤りがある場合 は、阪南大学入試広報課へ申し出てください。
- 〇本システムは、インターネットを経由してサーバーに接続しています。手続を開始してから30分以上更新 がないと自動的にセッションタイムアウトとなります。 〇前ページに戻る場合は、ブラウザの戻るボタンは使用せずに画面内の[戻る]を使用してください。

### Ⓐ 紙の志願票で出願された方 入力時の注意事項

### Ⓑ インターネット出願で出願された方

阪南大学を受験する際に紙の志願票に記入された個人情報は出願時に登録されているため、下記の手順 に沿って出願連携を行い、本人照合を行う必要があります。

※UCARO出願連携の要否については上記(表1)を参照してください。

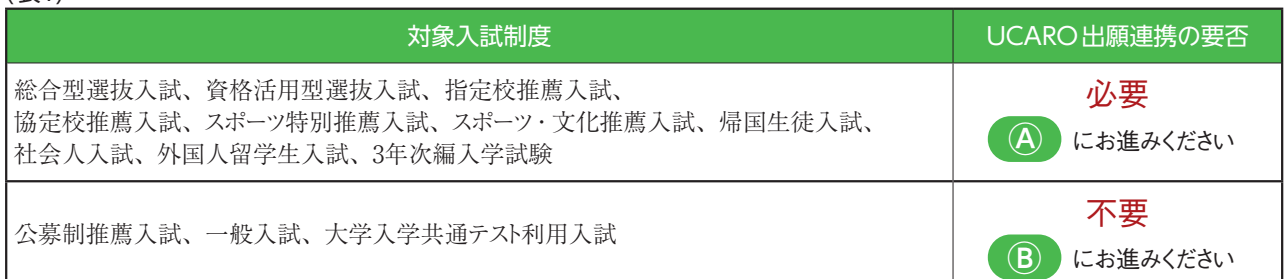

# **2-2** UCARO出願連携

# **2-3** 入学手続

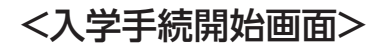

誓約書および個人情報取扱い等に 同意することで入学手続の全ての 項目が入力可能な状態になります。

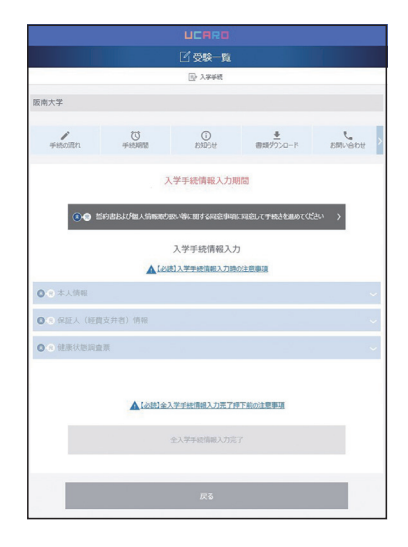

入学における同意条項を確認し、 同意のうえ、【完了する】を選択して ください。

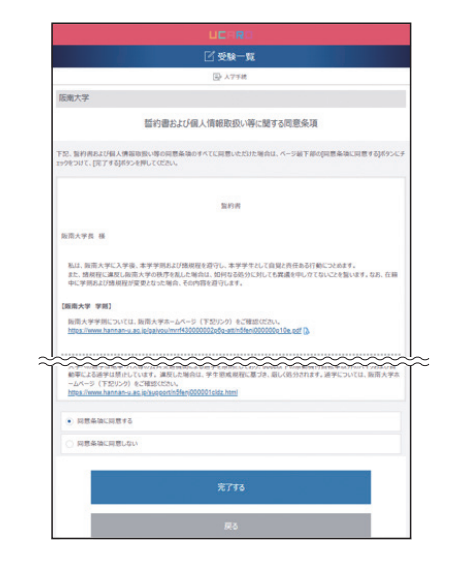

保証人は、在学中あなたの一身に 関わる全ての事柄(学費支弁を含 む)について責任を取っていただ く方です。保証人となる方に同意 を得た後に、入力を行ってください。 入力後、画面最下部にある【登録す

i<br>⊠®®—n

[入学手続情報入力]<br>保証人 (経費支弁者) 情報

 $$x_2$ 

**XY 米全角** 

る】を選択してください。

<br>保証人は、在学中あなたの一身に聞わる全ての事柄について責任を取っていただく方で<br>保証人となる方に問題を提た後、下記の確固に入力してください。

名 24 <sub>※全角</sub>

**xen** 

6 24

日住所

-<br>-<br>-<br>-<br>-<br>- $\qquad \qquad \# \quad 4 \qquad \quad \ \ B \quad 5$ 

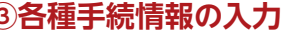

本人情報を入力し、画面最下部に ある【登録する】を選択してくだ

さい。

ENTE

 $(5.07)$ 

**ANSYS** 

理 一

英字氏名 (パスポート表記) mmg ※半角

※外国人留学生の本人氏名(ローマ字)入力 は、必ずパスポート表記(半角大文字)で入力

> 图数量 **GATE**

太人情報

してください。

「本人情報」「保証人情報(経費支 弁者)」「健康状態調査票」の各項 目を選択し、項目の下部にある【編 集する】を選択して入力画面に進 んでください。情報の入力では、 文字(数字)の半角・全角に注意 してください。

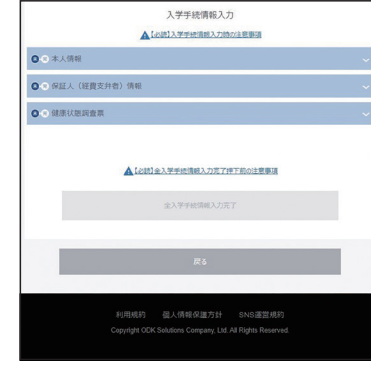

各種情報入力に誤りがないか確認 し、誤りがあれば修正を行ってく ださい。誤りがなければ「【必読】 全入学手続情報入力完了押下前の 注意事項」を読んでください。

各種情報入力を完了し【全入学手 続情報入力完了】を選択後、ご登 録いただいたメールアドレスに各 種情報入力完了メールが届きま す。内容を確認してください。

※各種情報の入力を完了しただけでは入学手続 さは完了しません。各種情報登録と入学金・学 費等の納入が必要となります。入学手続完了 の通知については下記<入学手続完了の通 知(メール)について>をご確認ください。

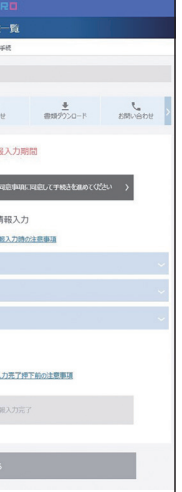

阝にエラー情

「手続(歴紀)が完了しました。<br>・ト人学手続に併せて、入学金・学費等を用日までに納入することで、入学手[ いら場合は、これで全ての入学手続が完了しました。<br>た方には、改めて「入学手続完了連結(メール)」をお送り!<br>つきましては、世界時間のはちりませ! ル)の配信につきましては、即可配信ではありません。<br>ミンデは、各人試験度の【2 元】手続時期日からおおよそ3日後になります<br>投标SH1から1 週間が終過しても、通知(メール)が確認できない場合は -<br><br><br>|ほ「風音大学 入学手続マニュアル」を参照してください。 。<br>本を主張する情報をどの関しては、本第センスペンジをご確 いましたら、下記が同い合わせ先にご連絡くださ unus mm<br>f日 9 : 60〜17 : 60、土曜日 9:00〜12:30<br>非務取扱については阪府大学 HP をご確認くた 。<br>本は認証事項メールアドレン

全ての情報を入力・確認をした後 は、【全入学手続情報入力完了】を 選択してください。 ※「全入学手続情報入力完了」を選択すると、 へ申し出てください。

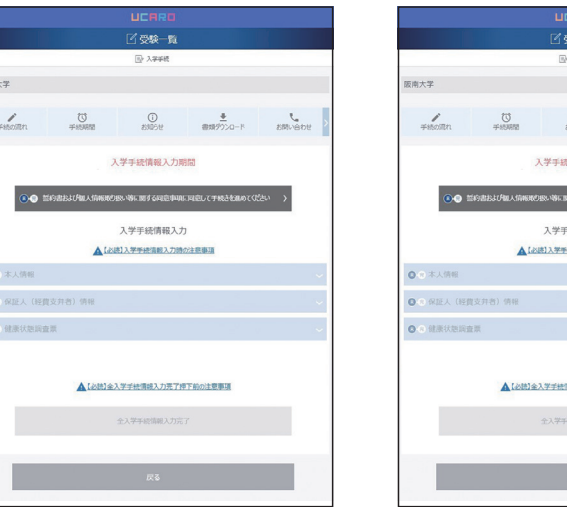

UCAROから修正はできません。入学手続情 報に誤りがある場合は、阪南大学入試広報課

健康状態を入力し、画面最下部に ある【登録する】を選択してくだ さい。

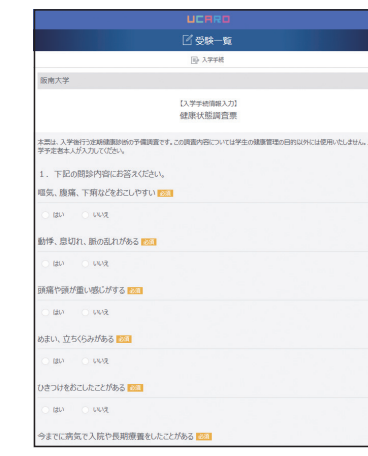

#### **①「誓約書および個人情報 取扱い等に関する同意条項」 を選択**

#### **②誓約書および個人情報の 取扱い等に同意**

**④「本人情報」 ⑤「保証人情報」**

# **③各種手続情報の入力 ⑦入力情報の確認・修正 ⑧各種情報入力の完了 ⑨各種情報入力完了メールの確認**

### **⑥「健康状態調査」**

<入学手続完了通知(メール)について> 手続期間終了後に「インターネット入学手続」と「入学金・学費等の納入」の確認を行います。どちらも 完了している場合、入学手続(2次)締切日の約3日後に入学手続完了通知(メール)を登録されたメールア ドレス宛にお送りします。 入学手続完了通知(メール)は、「インターネット入学手続」「入学金・学費等の納入」双方の確認が必要と なり時間を要するため手続完了メールが届くまでは、「全入学手続情報入力完了メール」「入学金・学費等 納入の振込控」を大切に保管してください。

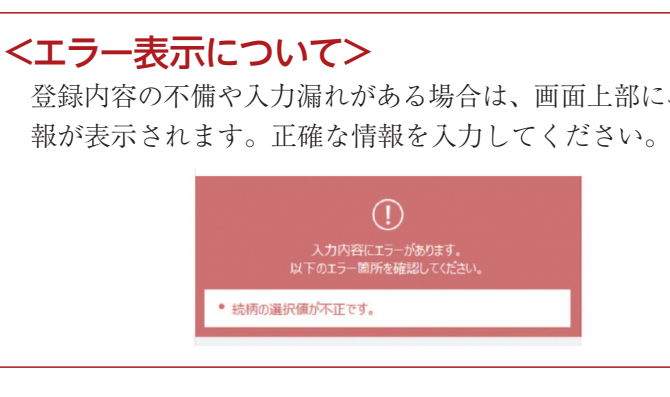

### 【注意】「本人情報」および「保証人情報(経費支弁者)」にご登録いただいた住所情報は、入学後に学費等 納付書や各種案内を送付するために利用されますので、入力に誤りがないか十分注意してください。

### <注意事項>

携帯電話のメールアドレスをご登録いただく場合は、「ucaro. net」からのメールを受信可能な状態に設定してください。

# **3** 卒業証明書または高卒認定合格証明書等の提出 **5** その他のお知らせ

卒業証明書または高卒認定合格証明書等について、この冊子に綴られている返送用封筒を使用し、 以下の注意事項をよく読み提出期日までに必ず郵送してください。

### <注意事項>

#### 【提出する証明書】

高等学校の卒業証明書等(原本に限る・厳封不要・卒業証書不可) ※高等学校卒業程度認定試験(旧大学入学資格検定)合格者………同合格証明書 ※文部科学大臣の指定を受けた専修学校高等課程の学科修了者……同修了証明書

#### 【提出期日】

令和6(2024)年3月31日(日)<締切日必着> ※期日内に提出されない場合、高等学校等の卒業ができなかったと見なし、入学を取り消されること があります。

【日時】令和6(2024)年4月1日(月)

【場所】本キャンパスGYCホール

【受付】一部:9:10~ 二部:13:10~

【式典】一部:10:00~10:30 二部:14:00~14:30

#### ※式典終了後はガイダンスを行う予定です。

※式典は午前・午後の二部制となっており、学部・学科により時間が異なります。入学式および入学 の準備に関する事項の最新情報は、令和6(2024)年1月下旬以降、阪南大学Webサイト「入学予定 の皆さんへ」に掲載しますので、ご確認ください。なお、郵送でのご案内はございませんので、ご

本学では、保護者の皆様への情報を大学Webサイト「保護者の方へ」に掲載しています。また、ご 子息・ご息女が入学後に、保護者専用ポータルサイト「HUPAS(ヒューパス)」で授業の出席状況 や成績、個人宛の案内をご覧いただくことができます。なお、保護者の方および在学生の方への情 報提供を目的としたLINEアカウントも開設しております。登録方法については入学後に実施され る新入生ガイダンスでご案内します。新入生の方は、入学後の学生生活に必要な情報を本学Webサ イトの「在学生の方へ」に掲載していますので、ご活用ください。 阪南大学Webサイト 回就回

了承ください。

〈阪南大学Webサイト〉

URL:https://www.hannan-u.ac.jp/

#### 【入学式に出席できない場合】

入学式に出席できない場合は、阪南大学教務課へ入学される学部・学科と氏名をご連絡ください。 教務課「電話 072-332-1224 (代)] 月~金9:00~17:00

#### 【保護者の皆様へ】

入学式および入学の準備に関する事項は、令和6(2024)年1月下旬以降に阪南大学Webサイト「入学 予定の皆さんへ」に掲載しますので、ご確認ください。

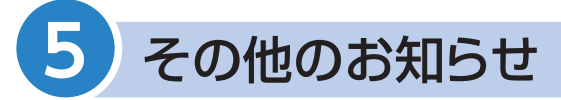

#### ■新入生および保護者の皆様への情報提供について

※下宿物件相談会を令和5(2023)年11月より実施する予定です。 詳細は阪南大学Webサイト (https://www.hannan-u.ac.jp/)でご確認ください。

学研災付帯学生生活総合保険案内に関すること……阪南大学 学生支援課 (072)332-1224(代) ○阪南大学生協からの郵送物

 入学手続を完了された方には、令和6(2024)年1月以降に以下の案内を郵送いたします。 ○阪南大学からの郵送物………「通学証明書の申請について(ご案内)」「感染症罹患調査」「学研災 付帯学生生活総合保険案内」 ○阪南大学生協からの郵送物…「阪南大学必携パソコン」「教科書」「健康的な昼食(ミールシステ ム)」「病気やけがに備えるCO-OP学生総合共済」などの入学前にご 準備いただく資料を「生協への加入案内」と一緒にお送りいたしま す。保護者様も必ずご確認ください。

 阪南大学生協 入学準備のための新入生向けサイトQRコード URL:https://hanshin.coop/hannandai/fresh/index.html

URL : https://www.hannan-u.ac.jp/

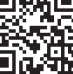

#### ■各種郵送物について

本学では、学生マンション・アパート等の下宿紹介を(株)学生情報センター(nasic)、食事付物 件については(株)共立メンテナンスに業務委託しています。物件紹介は、以下の取扱店に直接お 問い合わせください。

● (株) 学生情報センター (nasic) 大阪ミナミ店 阪南大学下宿紹介係

阪南大学 ナジック 「検索」 URL:https://749.jp  $\overline{00}$ , 0120-749-373

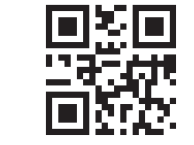

#### 【郵送物に関するお問い合わせ】

○阪南大学からの郵送物

生協加入・共済・保険・

#### ■下宿相談紹介について

ミール・教科書・必携パソコンなど・・・・・・・・・・・・・・・・・・・・・・・・・・・・・・・・・・・・・・・・・・・・阪南大学生協 0120-153-807

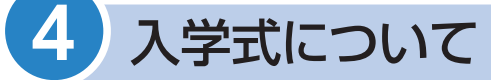

ナジックQRコード

### ● (株) 共立メンテナンス 関西支店  $\overline{00}$  0120-80-5103

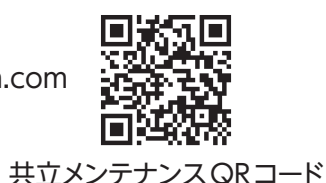

URL:https://www.gakuseikaikan.com

阪南大学 共立メンテナンス 後索

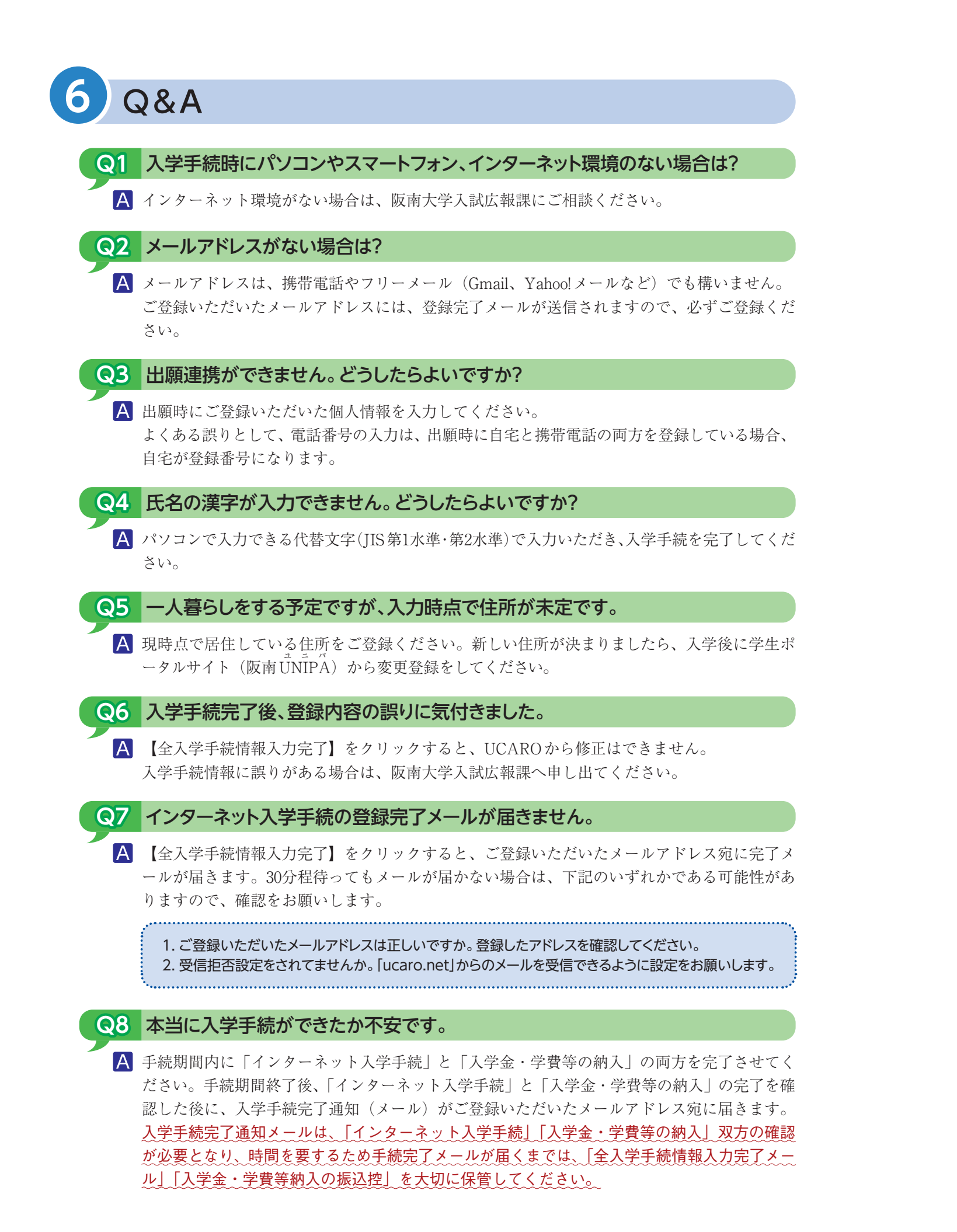

# お問い合わせ先

### UCARO事務局

●UCARO·会員登録·操作方法に関すること <受付時間/10:00〜18:00> TEL:(03)5952-2114 ※年末年始(2023年12月30日〜2024年1月3日)は受付しておりません

### 阪南大学

- ●入学手続に関すること 入試広報課
- ●入学式に関すること 総務企画課
- ●入学前教育に関すること 教育情報課
- ●新入生オリエンテーションに関すること 教務課

<受付時間/(平日)9:00〜17:00> TEL:(072)332-1224(代) ※年末年始(2023年12月28日〜2024年1月4日)は受付しておりません